## InnovaStar®

## **Instruction for entering recalibration codes for oneHbA1c IS**

Recalibration codes oneHbA1 IS Lot xx: First recalibration code: xxxxxxxx Second recalibration code: xxxxxxxx Third recalibration code*:* xxxxxxxx Fourth recalibration code: xxxxxxxx Fifth recalibration code: xxxxxxxx Security code: xxx

All given recalibration codes and the security code have to be entered into the device as described below.

1. Switch on the device. After the start up procedure, the following screen will appear:

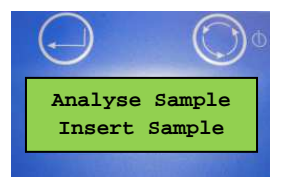

2. Press the right button two times until the "Stand by Measurement Menu" screen appears.

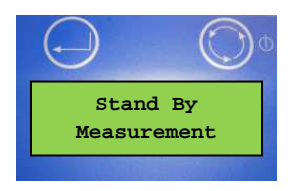

3. By pushing the left button, you enter the "Stand by Function Menu".

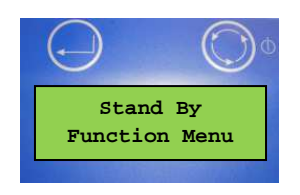

4. Push the right button 6 times to get to the menu "Calibration".

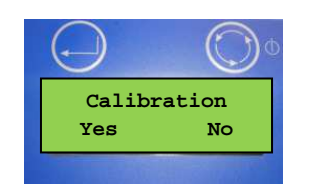

5. Push "Yes" (left button) to enter the calibration menu. If different HbA1c lots are stored, you have to select the desired lot by pushing "No" (right button) when other lots appear.

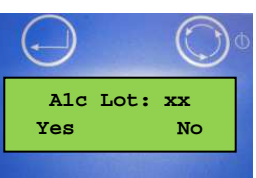

6. Push "Yes" (left button) to enter the recalibration code for the desired lot. To enter each digit, use the right button to scroll to the desired number and the left button to confirm it.

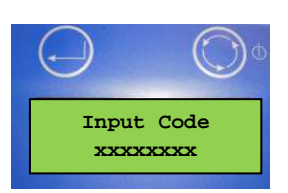

7. After entering all numbers of the first recalibration code and confirming each number with the left button, the following screen will appear. Select "No" by pushing the left button if more than one recalibration code has to be entered.

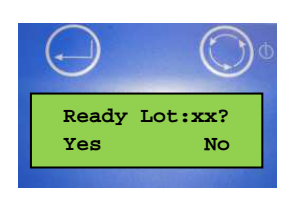

8. After pushing "No", the following screen will appear. Please enter the second recalibration code as described in step 6.

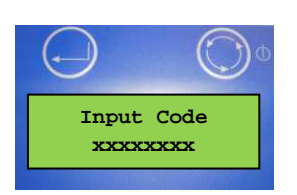

9. **Please enter all given recalibration codes as described in steps 6-8.** After entering all given recalibration codes, you have to confirm the following screen with "Yes".

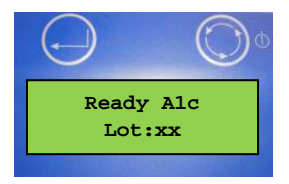

10. Enter the security code xxx by pushing the right button to scroll and the left button to confirm.

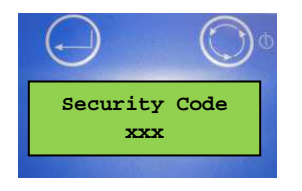

11. The correct manual input of the security code is questioned by the following screen. Choose "Yes" (left button), if the security code is displayed correctly.

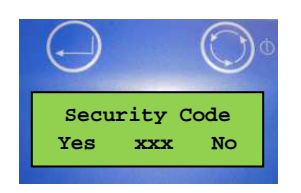

12. A screen with "OK" will appear and the device returns to the calibration menu which means that the recalibration was done successfully and it will be valid for further 5 months.

13. Return to the "Analyse Sample" menu to run further HbA1c tests with the recalibrated lot. .